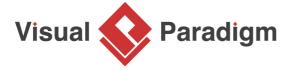

# **Prototype Pattern Tutorial**

Written Date: September 30, 2009

This tutorial is aimed to guide the definition and application of <u>Gang of Four (GoF)</u> prototype <u>design</u> <u>pattern</u>. By reading this tutorial, you will know how to develop a model for the prototype pattern, and how to apply it in practice.

## **Modeling Design Pattern with Class Diagram**

- 1. Create a new project Design Pattern.
- 2. Create a class diagram Prototype.

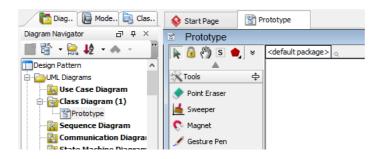

3. Select Class from diagram toolbar. Click on diagram to create a class. Name it as Client.

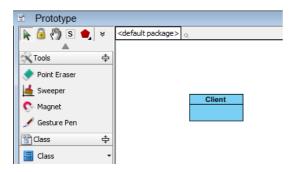

4. Right-click on the *Client* class, and select **Add** > **Operation** from the popup menu.

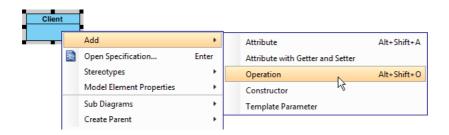

5. Name the operation Operation().

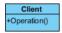

6. Move the mouse cursor over the *Client* class, and drag out **Association** > **Class** to create an associated class *Prototype*.

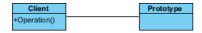

7. Right-click on *Prototype*, and select **Model Element Properties > Abstract** to set it as abstract.

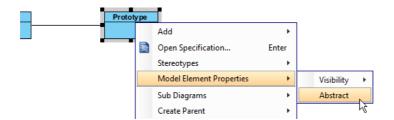

- 8. Add an operation *Clone()* to *Prototype*. Make it return *Prototype*.
- 9. Right-click on Clone(), and select Model Element Properties > Abstract to set it as abstract.

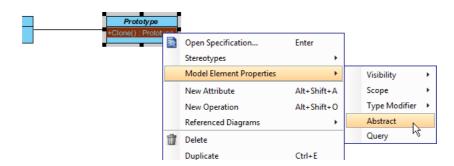

10. Move the mouse cursor over the *Prototype* class, and drag out **Generalization** > **Class** to create a subclass *ConcretePrototype*.

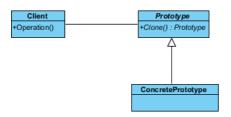

11. Make *ConcretePrototype* inherit the abstract operations provided from *Prototype* by right clicking on *ConcretePrototype*, and selecting **Related Elements** > **Realize all Interfaces** from the popup menu.

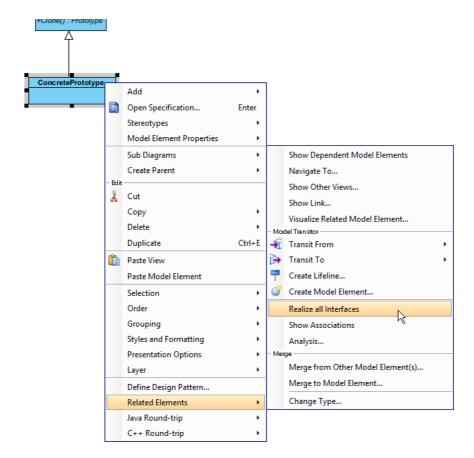

12. In practice, there may be multiple *ConcretePrototype* classes. To represent this, stereotype the *ConcretePrototype* class as **PTN Cloneable**. Right-click on *ConcretePrototype* class and select **Stereotypes > Stereotypes...** from the popup menu.

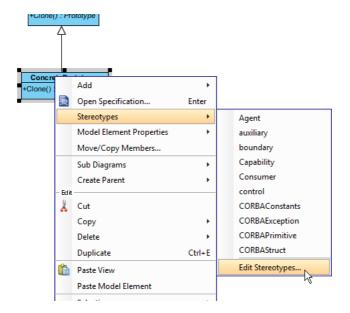

13. In the **Stereotypes** tab of class specification, select **PTN Cloneable** and click > to assign it to the class. Click **OK** to confirm.

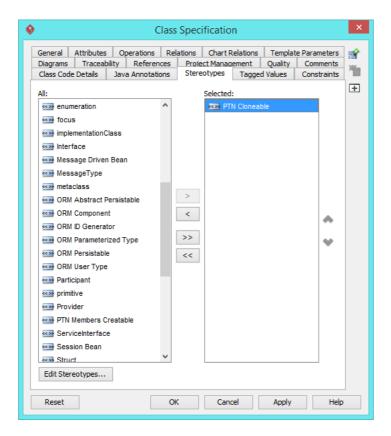

The diagram should look like this:

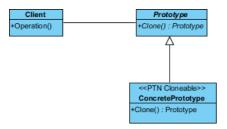

### **Defining Pattern**

1. Select all classes on the class diagram.

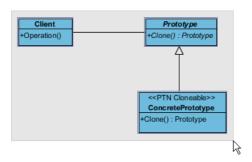

2. Right-click on the selection and select **Define Design Pattern...** from the popup menu.

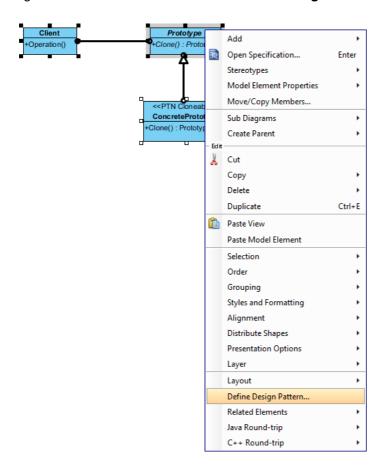

3. In the **Define Design Pattern** dialog box, specify the pattern name *Prototype*. Keep the file name as it. Click **OK** to proceed.

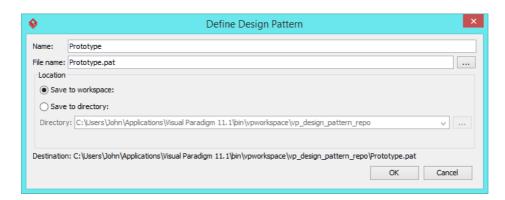

### **Applying Design Pattern on Class Diagram**

In this section, we will try to make use of the prototype pattern to model a part of diagram editor.

- 1. Create a new project My Diagram Tool.
- 2. Create a class diagram Domain Model.
- 3. Right-click on the class diagram and select **Utilities** > **Apply Design Pattern...** from the popup menu.

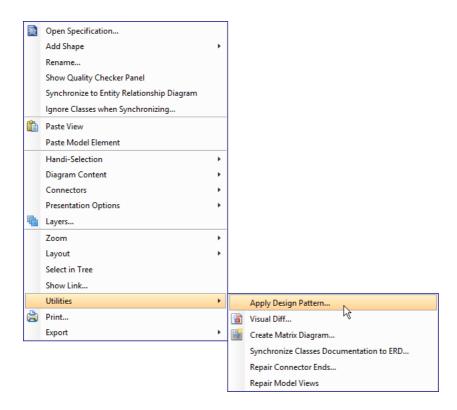

4. In the **Design Pattern** dialog box, select *Prototype* from the list of patterns.

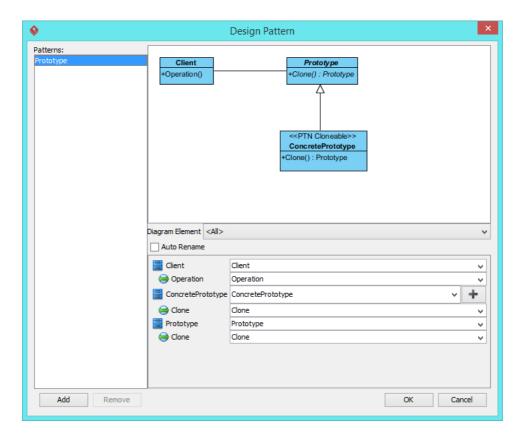

5. Click on Client in the overview.

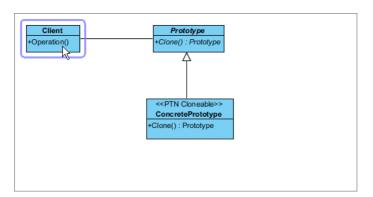

6. Rename it to *EditTool* at the bottom pane.

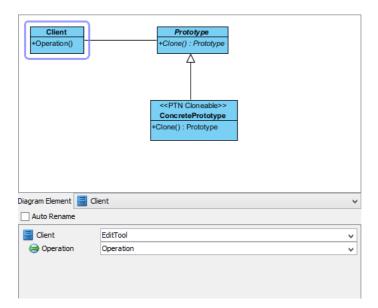

7. Rename Operation to Duplicate.

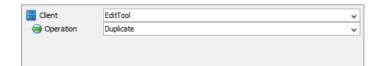

- 8. Select *Prototype* in overview.
- 9. Rename *Prototype* to *Shape* at the bottom pane, and rename the operation *Clone* to *Duplicate*.

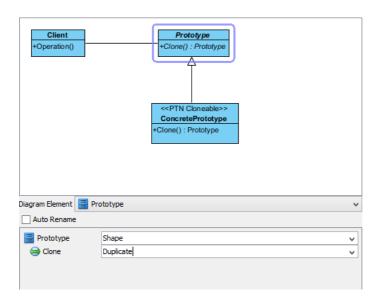

10. Select ConcretePrototype in overview.

11. Rename *ConcretePrototype* to *OvalShape* at the bottom pane, and rename the operation *Clone* to *duplicate*.

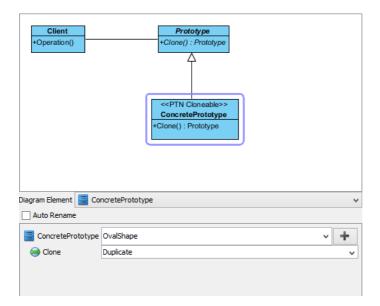

12. We need to have two more concrete prototype classes for square and triangle. Keep *ConcretePrototype* selecting, click the + button, and select **Clone...** from the popup menu.

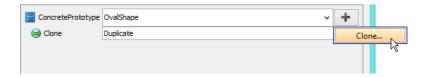

13. Enter 2 to be the number of classes to clone.

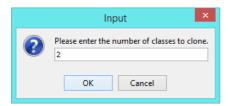

14. Rename *ConcretePrototype2* and *ConcretePrototype3* to *Square* and *Triangle* respectively. Rename the two *Clone* operations to duplicate.

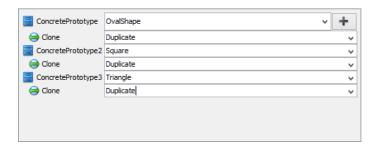

- 15. Click **OK** to confirm editing and apply the pattern to diagram.
- 16. Tidy up the diagram. It should become:

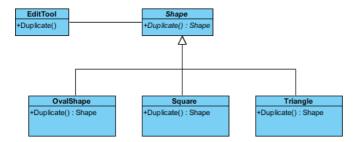

#### Resources

- 1. Design Patterns.vpp
- 2. Prototype.pat

#### Related Links

Full set of UML tools and UML diagrams

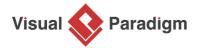

Visual Paradigm home page (https://www.visual-paradigm.com/)

#### Visual Paradigm tutorials

(https://www.visual-paradigm.com/tutorials/)